# **[Podpis elektroniczny](https://pomoc.comarch.pl/optima/pl/2023_5/index.php/dokumentacja/podpis-elektroniczny/)**

Elektroniczny podpis wiadomości e-mail to sposób na zapewnienie autentyczności wiadomości, ma to szczególne znaczenie w kontaktach biznesowych. Użytkownik ma możliwość wysyłania oraz odbierania podpisanych cyfrowo wiadomości email.

### **Konfiguracja podpisu elektronicznego**

Podpis elektroniczny należy dodać na formularzu konta (*[Konfiguracja/ Program/CRM/ Konta e-mail](http://pomoc.comarch.pl/optima/pl/2023_5/index.php/knowledge-base/formularz-definicji-konta/))* na zakładce **[Certyfikaty podpisów]** a dokładnie dodać Certyfikat podpisu, który będzie służył do podpisywania oraz odbierania wiadomości e-mail.

### **Wysyłanie i odbieranie wiadomości e-mail z podpisem elektronicznym**

Podczas wysyłki wiadomości e-mail z podpisem elektronicznym, program sprawdza czy na koncie e-mail został zaznaczony parametr: **Dodaj podpis cyfrowy do wysłanych wiadomości**. Jeśli tak, to wiadomość zostanie domyślnie podpisana, jeśli nie to

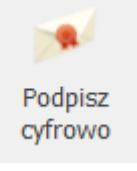

użytkownik musi pamiętać aby podświetlić przycisk .

Jeśli powyższy parametr został zaznaczony ale certyfikat nie został dodany to program podczas wysyłki albo zapisu wiadomości wyświetli okno z listą certyfikatów.

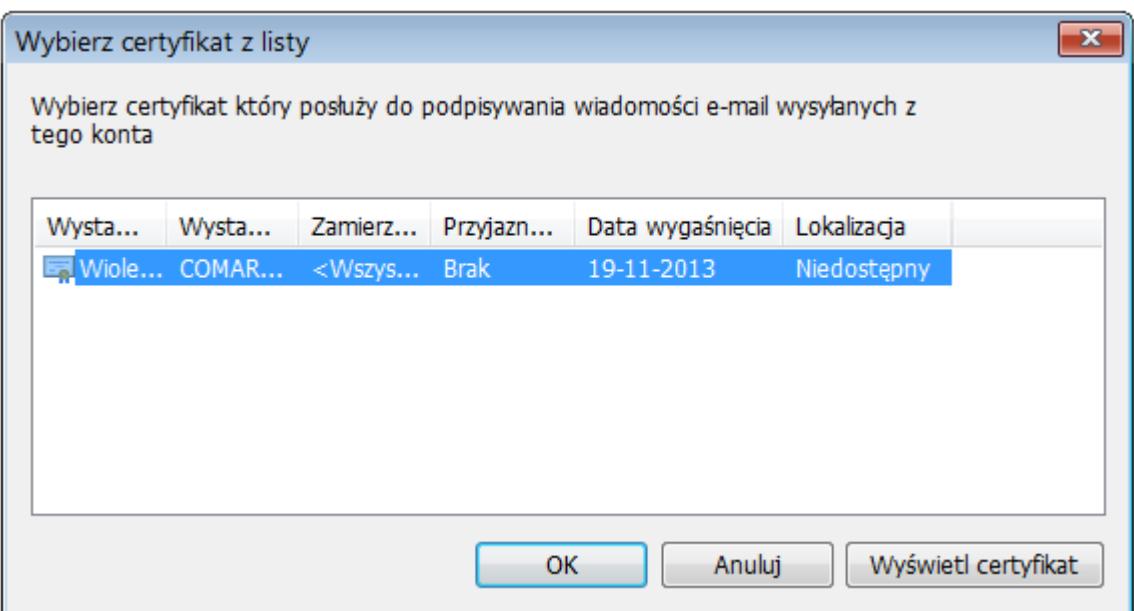

Dodatkowo pojawi się okno:

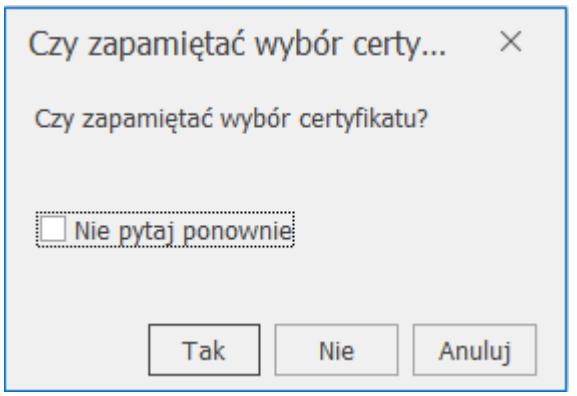

Wybór **TAK** oznacza, że wiadomość zostanie podpisana a na formularzu konta na zakładce **[Certyfikaty podpisów]** zostanie dodany wybrany certyfikat.

Wybór **NIE** oznacza, że wiadomość zostanie podpisana ale certyfikat nie zostanie dodany do konta. Dodatkowo możliwe jest zaznaczenie parametru **Nie pytaj ponownie**. Oznacza to, że przy kolejnej wysyłce wiadomości e-mail, pojawi się okno z wyborem certyfikatu ale program nie będzie pytał Czy zapamiętać wybór certyfikatu.

Uwaga

Aby okno Czy zapamiętać wybór certyfikatu było ponownie wyświetlane, należy na formularzu konta na zakładce **[Certyfikaty podpisów]** usunąć zapis -wybór z listy-.

Wybór **Anuluj** oznacza, że wiadomość nie zostanie wysłana i pojawi się komunikat:

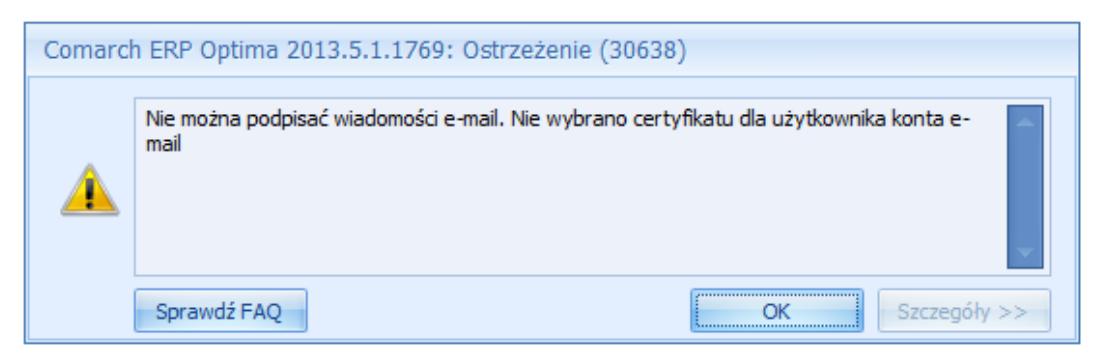

Kontrola podczas próby wysłania cyfrowo podpisanej wiadomości

Wszystkie wiadomości, które zostały podpisane cyfrowo są na liście (w każdym z folderów) oznaczone odpowiednią ikoną . Przeczytane jak również wysłane wiadomości są oznaczone ikoną

. Formularz wiadomości posiada przycisk . Po jego  $\mathcal{R}$ wciśnięciu wyświetla się informacja na temat podpisu elektronicznego, którym ta wiadomość została podpisana. Jeśli podpis jest niepoprawny to na formularzu wiadomości wyświetla

się przycisk . Po jego wciśnięciu na ekranie pojawią się informacje dlaczego program uznał dany podpis za błędny.

# **[Skrzynka pocztowa –](https://pomoc.comarch.pl/optima/pl/2023_5/index.php/dokumentacja/skrzynka-pocztowa-konfiguracja-konta-e-mail/) [konfiguracja konta e-mail](https://pomoc.comarch.pl/optima/pl/2023_5/index.php/dokumentacja/skrzynka-pocztowa-konfiguracja-konta-e-mail/)**

Skrzynka pocztowa umożliwia wysyłanie i odbieranie e-mali za pomocą konta zdefiniowanego w **Comarch ERP Optima**. Funkcjonalność ta może być wykorzystywana na przykład do

seryjnego wysyłania wydruków faktur, ponagleń zapłaty, potwierdzeń sald, not odsetkowych, deklaracji pracowniczych czy kwitków wypłat.

Skonfigurowanie skrzynki pocztowej należy rozpocząć od zdefiniowania konta pocztowego. Konta są zakładane w konfiguracji programu *Konfiguracja/ Program/ CRM/ Konta email*. Każdy operator w programie, może posiadać kilka kont pocztowych. W programie można skonfigurować skrzynkę pocztową w oparciu o protokół POP3 lub IMAP. Wybór typu konta POP3/ IMAP oraz jego zmiana jest możliwa do momentu pobrania pierwszych wiadomości lub rozpoczęcia synchronizacji.

#### Wskazówka

#### **Zmiana protokołu konta e-mail**

Jeżeli dla danego konta pobrano już wiadomości, to do zmiany protokołu np. z POP3 na IMAP, wymagane jest zdefiniowanie dla tego adresu e-mail nowego konta w programie Comarch ERP Optima. W pierwszej kolejności należy na starym koncie wyłączyć pobieranie poczty, czyli w konfiguracji tego konta zaznaczyć parametr **Nieaktywne**. Następnie można dodać nowe konto i skonfigurować go zgodnie z wymogami dla danego typu. Po zapisaniu ustawień i pobraniu wiadomości w nowym protokole, użytkownik może uporządkować pocztę.

Aby po zalogowaniu na nowym kliencie poczty IMAP widoczne były wiadomości utworzone na starym koncie o typie POP3, np. wersje robocze e-maili, należy je ręcznie przenieść do odpowiedniego folderu IMAP. Takie wiadomości zostaną wysłane na serwer nowego konta wraz z nagłówkiem zapisanym na koncie POP3. W operacji pomijane są ustawienia dotyczące m.in. flag i podpisów. Przeniesione wiadomości będą dostępne na nowym koncie po wykonaniu synchronizacji.W sytuacji, gdy zapisane na starym koncie wiadomości są nadal potrzebne i wystarczy, że będą one dostępne tylko lokalnie w programie Comarch ERP Optima – to takie konto może pełnić rolę swoistego Archiwum. Jeżeli natomiast wszystkie istotne wiadomości są uporządkowane i dostępne w folderach IMAP, zaleca się wyczyszczenie starego

konta (parametr **Usuń z serwera po usunięciu z folderu ''Elementy usunięte"** musi być odznaczony). Wówczas wiadomości nie będą przechowywane dwukrotnie, a tym samym zmniejszy się rozmiar bazy.

Szczegóły dotyczące zakładania kont opisane zostały w artykule *[Konta e-mail](https://pomoc.comarch.pl/optima/pl/2023_5/index.php/dokumentacja/konta-e-mail/)*

Dodatkowo na karcie operatora w sekcji *CRM*, znajdują się parametry związane z obsługą kont oraz skrzynki pocztowej:

**Prawo do trwałego usuwania e-maili –** jeśli parametr zaznaczony to operator ma możliwość skasowania e–maili z folderu Elementy usunięte. Jeśli parametr jest odznaczony to przy próbie skasowania e-maila pojawi się komunikat:

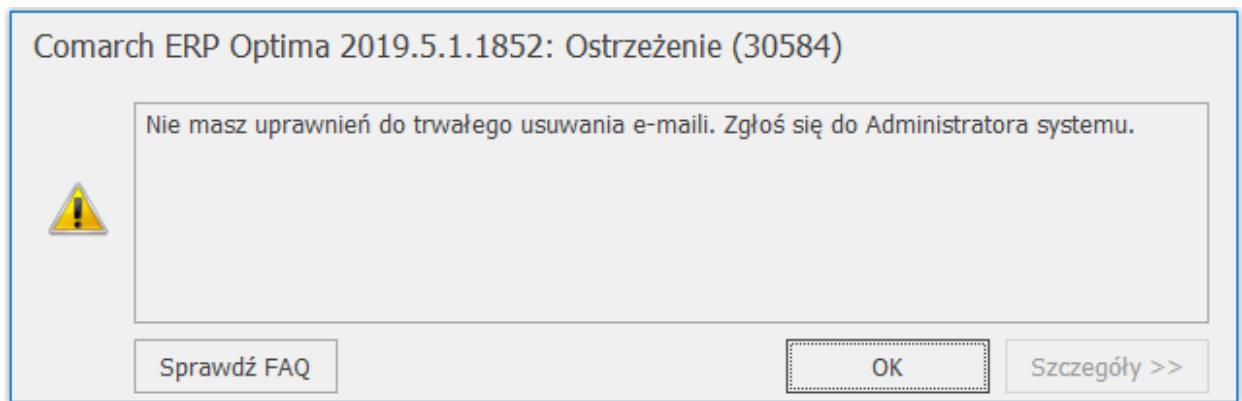

Komunikat, który pojawia się przy próbie skasowania e-maili z folderu usunięte

**Dostęp do kont e-mail innych operatorów** – jeśli parametr jest zaznaczony to operator widzi e-maile z wszystkich kont, czyli również z tych, w których nie jest użytkownikiem.

# **[Skrzynka pocztowa](https://pomoc.comarch.pl/optima/pl/2023_5/index.php/dokumentacja/skrzynka-pocztowa/)**

Skrzynka pocztowa umożliwia wysyłanie i odbieranie e-mail za pomocą konta zdefiniowanego w Comarch ERP Optima (szczegóły konfiguracji zostały opisane w [artykule](https://pomoc.comarch.pl/optima/pl/2023_5/index.php/dokumentacja/skrzynka-pocztowa-konfiguracja-konta-e-mail/)).

Skrzynka pocztowa podzielona jest na dwa panele. W lewym panelu dostępna jest lista folderów, w prawym panelu lista wiadomości z wybranego folderu. Jednocześnie można wyświetlić zawartość tylko jednego folderu. Z poziomu skrzynki pocztowej z każdego folderu, możliwa jest wysyłka e-maili, edycja i usunięcie istniejących. W zależności, która opcja zostanie wybrana, wiadomości zapiszą się w odpowiednich folderach, przykładowo:

– jeśli użytkownik wybierze *Zapisz –* wiadomość zostanie zapisana w kopiach roboczych,

– jeśli użytkownik wybierze jedną z opcji

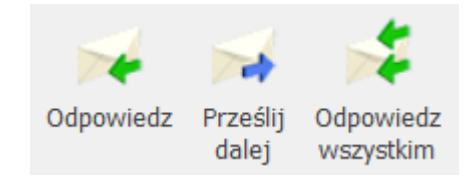

– wiadomość zostanie zapisana w skrzynce

nadawczej.

Ponadto możliwe jest przenoszenie wiadomości między folderami. Wiadomość można przenieś przeciągając ją za pomocą myszki ( należy ustawić się na liście, na wybranej wiadomości i prawym przyciskiem myszki przeciągnąć do innego folderu).

Skrzynka pocztowa składa się z folderów:

- skrzynka odbiorcza,
- skrzynka nadawcza,
- elementy wysłane,
- załatwione,
- elementy usunięte,
- kopie robocze.

Lista wiadomości wyświetlona z każdego folderu jest taka sama, może różnić się kolejnością wyświetlanych kolumn oraz zawartością niektórych z nich. W każdym z folderów, na liście wiadomości dostępne jest menu kontekstowe. Oprócz standardowych opcji, można również wysyłać wiadomości a w przypadku folderu *skrzynka odbiorcza*, *elementy wysłane, załatwione, usunięte oraz kopie robocze* – dostępna jest opcja **Oznacz jako przeczytane** oraz **Oznacz jako nieprzeczytane.**

W każdym folderze pod listą e-maili znajduje się przycisk domyślnie nazwany *Kontrahent* – analogiczny jak na formularzu e-maila *(Podmiot)* ułatwiający filtrowanie listy maili do tych, które mają przypisany podmiot o wskazanym akronimie. Z menu przy tym przycisku można wybrać również inne podmioty np. *Pracownik/Bank/Wspólnik/Urząd.* Jeśli jest wybrany jakiś podmiot, to dodając nową wiadomość, na formularz przenoszony jest ten podmiot wraz z jego adresem e-mail.

#### **Filtrowanie wiadomości na koncie o typie IMAP**

W przypadku konta o typie IMAP filtrowanie w panelu filtra po treści wiadomości wiąże się z wyszukiwaniem na serwerze poczty. Z tej przyczyny taka operacja może trwać dłużej. Jednocześnie istotne jest, że nie każdy serwer pocztowy pozwala na wyszukiwanie.

Uwaga Filtry własne Użytkownika, działające w oparciu o SQL, nie będą działać, jeżeli wiadomości są subskrybowane tylko po nagłówkach. W przypadku filtrowania wiadomości, wyszukiwana fraza musi zawierać co najmniej trzy znaki. W ten sposób można wyszukiwać wiadomości po określonym słowie. Aby filtrować wiadomości po konkretnej frazie należy ją wpisać w cudzysłowie, np. "oferta handlowa".

#### **Skrzynka odbiorcza**

W skrzynce odbiorczej wyświetla się lista odebranych wiadomości. Lista składa się z następujących kolumn (układ domyślny):

- **Priorytet** rodzaj priorytetu jaki został ustawiony na wiadomości
- **Przeczytano** ikona koperty ( zamknięta lub otwarta )

Dla kont w protokole IMAP (podobnie jak w POP3) informacja z programu o przeczytaniu/ nieprzeczytaniu wiadomości nie jest synchronizowana z serwerem pocztowym, np. wiadomości przeczytane w programie, mogą być widoczne w innym kliencie poczty jako nieprzeczytane i odwrotnie. Wynika to z tego, że w programie Comarch ERP Optima to, czy wiadomość została odczytana, jest pamiętane dla każdego operatora oddzielnie. Dzięki temu w przypadku wspólnych kont pocztowych żaden użytkownik nie przeoczy wiadomości, którą powinien przeczytać. Działanie to zostało zachowane również w przypadku kont pracujących w oparciu o protokół IMAP.

- **Załącznik** informacja czy wiadomość zawiera załącznik. Dla kont o typie IMAP, jeżeli skonfigurowano pobieranie samych nagłówków wiadomości, informacia o ewentualnym załączniku nie będzie widoczna na liście wiadomości odebranych.
- **OD**  adres e-mail, z którego została wysłana wiadomość
- **Podmiot**  kod podmiotu z pola **Podmiot**, jeżeli był wybrany na formularzu wiadomości. Pole uzupełniane automatycznie, jeżeli e-mail z którego nadeszła wiadomość został wprowadzony na karcie kontrahenta (pracownika/ urzędu/ banku) na zakładce **[Ogólne]** lub na karcie przedstawiciela kontrahenta.
- **Temat**  temat wiadomości
- **Operator** operator prowadzący
- **Odebrano** data i godzina odebrania wiadomości
- **Flaga** możliwość oznaczenia e-maila flagą
- **Konto** symbol konta, z którego został wysłany e-mail

Ustawiając kursor w nagłówku kolumny, po naciśnięciu prawego przycisku myszki istnieje możliwość wybrania opcji **Wybór kolumn**. Na ekranie zostanie wyświetlona lista dostępnych kolumn, dzięki temu użytkownik może sam definiować dane, które mają być widoczne na liście. Dostepne dodatkowe kolumny:

- *Do* adres e-mail, na który została wysłana wiadomość
- *Dotyczy podmiotu* kod podmiotu z pola **Dotyczy podmiotu**
- *DW* adres e-mail wpisany w polu **Do wiadomości**
- *Nazwa podmiotu* nazwa podmiotu z pola **Podmiot**
- *Numer dokumentu* numer wiadomości
- *Rozmiar* rozmiar wiadomości
- *UDW* adres e-mail wpisany w polu **Ukryte do wiadomości**
- *Wątek* numer wątku
- *Wysłano* data i godzina wysłania wiadomości.

Zasady dotyczące obsługi list, grupowania, sortowania, wyszukiwania pozycji (filtrowania) i ogólnie przystosowywania wyglądu list do indywidualnych potrzeb użytkownika zostały opisane szczegółowo [tutaj.](https://pomoc.comarch.pl/optima/pl/2023_5/index.php/dokumentacja/standardy-w-programie/)

Lista obsługiwana jest przez przyciski:

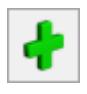

 *Dodaj –* dodaj wiadomość

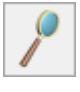

 *Zmień –* edytuj wiadomość

 *Usuń –* usuń wiadomość

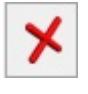

 *Zamknij* – umożliwia zamknięcie okna

Ponadto w menu głównym (wstążka) znajdują się podstawowe przyciski (opisane w rozdziale *Standardy w programie*) a dodatkowo:

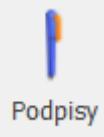

 *Podpisy* – lista zdefiniowanych podpisów więcej w artykule *[Lista podpisów](https://pomoc.comarch.pl/optima/pl/2023_5/index.php/dokumentacja/lista-podpisow/)*

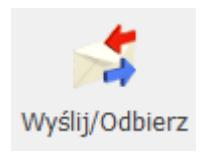

*Wyślij/ Odbierz wiadomość.* Jeśli zostanie odebrana

nowa wiadomość to na pasku stanu wyświetli się ikona .W trakcie odbierania/wysyłania wiadomości e-mail w pasku stanu wyświetli się informacja o liczbie wykonywanych operacji. W opisie wyświetlanym po najechaniu kursorem myszki widoczna jest dodatkowo objętość wysyłanych/odbieranych danych np. Odebrano 4MB z 30 MB. Lista wiadomości jest odświeżana dopiero po zakończeniu wyślij/ odbierz.

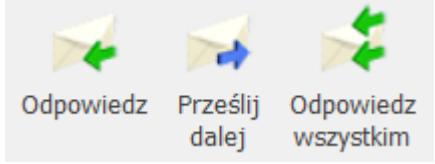

 *Parametry Wyślij* – opcje: odpowiedz/ prześlij dalej/ odpowiedz wszystkim

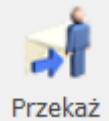

 *Przekaż* – przycisk pozwala na zmianę operatora prowadzącego w obrębie danego konta firmowego, do którego przypisanych jest wielu operatorów. Można wybrać tylko spośród operatorów, którzy są przypisani do danego konta. Po wyborze *Przekaż* pojawi się okno do wpisania komentarza. Treść wpisanego komentarza będzie widoczna na formularzu wiadomości na zakładce historia.

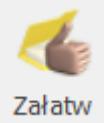

 *Załatw –* kliknięcie w ta ikonę powoduje przeniesienie podświetlonej wiadomości do folderu "Załatwione". Przenoszone

są wszystkie maile z danego wątku (również te w innych folderach). Po wyborze *Załatw* pojawi się okno do wpisania komentarza. Treść wpisanego komentarza będzie widoczna na formularzu wiadomości na zakładce historia. Opcja **Załatw** działa zarówno dla zaznaczonych jak i podświetlonych elementów, czyli do załatwionych zostają przenoszone wszystkie maile powiązane z zaznaczonymi lub podświetlonymi wątkami. Ponadto funkcja *Załatw jest dostępna również* z poziomu formularza e-maila. Przy próbie przeniesienia wiadomości funkcją *Załatw*, program ostrzega o nieprzeczytanych mailach.

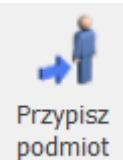

 *Przypisz podmiot –* po uruchomieniu funkcji pojawi się okno z możliwością wyboru zakresu dat. Program sprawdza czy adres e-mail z pola "OD" oraz "DO" występuje w słowniku podmiotów, jeśli tak – uzupełnione zostanie pole podmiot na wiadomościach w wybranym zakresie dat.

#### **Skrzynka nadawcza**

Lista wiadomości nadanych obsługiwana jest tak jak w przypadku skrzynki odbiorczej, różni się jedynie kolejnością wyświetlonych kolumn.

#### **Elementy wysłane**

Lista wiadomości wysłanych obsługiwana jest tak jak w przypadku skrzynki odbiorczej, różni się jedynie kolejnością wyświetlonych kolumn.

#### **Elementy załatwione**

Lista wiadomości załatwionych obsługiwana jest tak jak w przypadku skrzynki odbiorczej, różni się jedynie kolejnością wyświetlonych kolumn.

#### **Elementy usunięte**

Lista wiadomości usuniętych obsługiwana jest tak jak w przypadku skrzynki odbiorczej, różni się jedynie kolejnością wyświetlonych kolumn.

#### **Kopie robocze**

Lista wiadomości w folderze kopie robocze obsługiwana jest tak jak w przypadku skrzynki odbiorczej, różni się jedynie kolejnością wyświetlonych kolumn oraz możliwością wysłania listy zaznaczonych wiadomości *Wyślij zaznaczone.*

W przypadku kont o typie IMAP zawartość folderu kopie robocze (podobnie jak innych folderów) jest synchronizowana z serwerem poczty. Gdy w programie została zapisana wersja robocza wiadomości powiązana np. z wydrukiem czy dokumentem, to podczas jej edycji na innym kliencie poczty, po zapisie, usuwana jest stara treść wiadomości, a z serwera zostanie pobrana nowa wiadomość. Taka wiadomość nie będzie powiązana z dokumentem, jak to miało miejsce w przypadku wiadomości pierwotnej zapisanej lokalnie. Podobna sytuacja może wystąpić przy wysyłaniu tych wiadomości w innym kliencie poczty.

W przypadku jednoczesnego edytowania wiadomości roboczej w skrzynce pocztowej w programie i na innym kliencie poczty, po synchronizacji w folderze będą widoczne dwie wiadomości. Osobno zostaną zapisane zmiany wprowadzone z poziomu każdego klienta.

#### Uwaga

W przypadku niektórych serwerów pocztowych po edycji wiadomości roboczej usuwane jest jej oznaczenie jako "roboczej". Wówczas dalsza edycja takiego e- maila jest niemożliwa ze skrzynki pocztowej w Comarch ERP Optima, a wyłącznie z poziomu serwera pocztowego. Alternatywnie, w programie taką wiadomość można skopiować (przy użyciu kombinacji klawiszy **<CTRL>+<INS>**), a następnie edytować.

### **Podgląd wiadomości**

Możliwy jest podgląd wiadomości e-mail bezpośrednio na liście w Skrzynce pocztowej. Daje to możliwość szybkiego podglądu zawartości maila bez konieczności jego otwierania.

Podgląd wiadomości dostępny jest z poziomu okna Skrzynka pocztowa. Przy pierwszym otwarciu okna po prawej stronie pojawi się pasek Podgląd wiadomości. Po kliknięciu w pasek rozwijany jest panel, w którym widoczna jest treść maila. W panelu widoczna jest tylko treść wiadomości wraz z grafiką. Temat wiadomości oraz pozostałe informacje widoczne są na liście wiadomości. Przesuwając kursorem po liście wiadomości na panelu widoczna jest treść aktualnie podświetlonej wiadomości.

Położenie panelu może być przez użytkownika zmieniane. Aby zadokować panel z innej strony okna należy go "złapać" przeciągnąć w inną lokalizację. Dodatkowo panel wyposażony jest w przycisk pinezki: jeśli pinezka jest "wyciśnięta" po ustawieniu kursora z powrotem na liście wiadomości panel jest zwijany. Jeśli pinezka jest "wciśnięta" – panel jest na stałe dokowany, zmniejszając obszar przeznaczony na listę wiadomości.

### **Dodawanie własnych folderów**

Można dodawać, przenosić i usuwać własne foldery w skrzynce pocztowej. Przenoszenie folderów możliwe jest między folderami w obrębie jednego konta, nie można przenosić folderów pomiędzy różnymi kontami pocztowymi. Wiadomości e-mail można przenosić między folderami na różnych kontach. W sytuacji, gdy wiadomość zostanie przeniesiona pomiędzy folderami na różnych kontach w Historii wiadomości, w kolumnie *Akcja*, wyświetla się informacja, na jakie konto została ona przeniesiona.

Lista folderów widoczna jest w kształcie drzewa. Panel z folderami podzielony jest na dwie zakładki **[Wg kont]** oraz

**[Wszystkie]**. W zakładce **[Wg kont]** widoczne są foldery pogrupowane wg kont pocztowych do których jest przypisany operator. W zakładce **[Wszystkie]** widoczne są foldery i maile ze wszystkich kont operatora do których jest przypisany. Operacje na folderach (dodawanie, usuwanie, zmiana nazwy) można wykonywać tylko w zakładce **[Wg kont]**.

Nie można przenosić, zmienić nazwy i usuwać głównych zdefiniowanych w programie folderów tj. skrzynka pocztowa, skrzynka nadawcza, elementy wysłane, załatwione, Elementy usunięte oraz Kopie robocze. Można natomiast tworzyć podfoldery do nich. Dodawanie folderów na tym samym poziomie co foldery domyślnie zdefiniowane w programie, możliwe po ustawieniu kursora na z gałęzi nadrzędnej np. konto pocztowe. Wymagane jest podanie nazwy dla nowo dodawanego folderu. Nie można w gałęzi drzewa na tym samym poziomie wprowadzić dwóch folderów o takiej samej nazwie. Jeżeli występują wiadomości lub podfoldery w folderze wówczas nie można usuwać takiego folderu. Operator powinien przed usunięciem folderu usunąć wszystkie wiadomości znajdujące się w tym folderze oraz jego podfolderach.

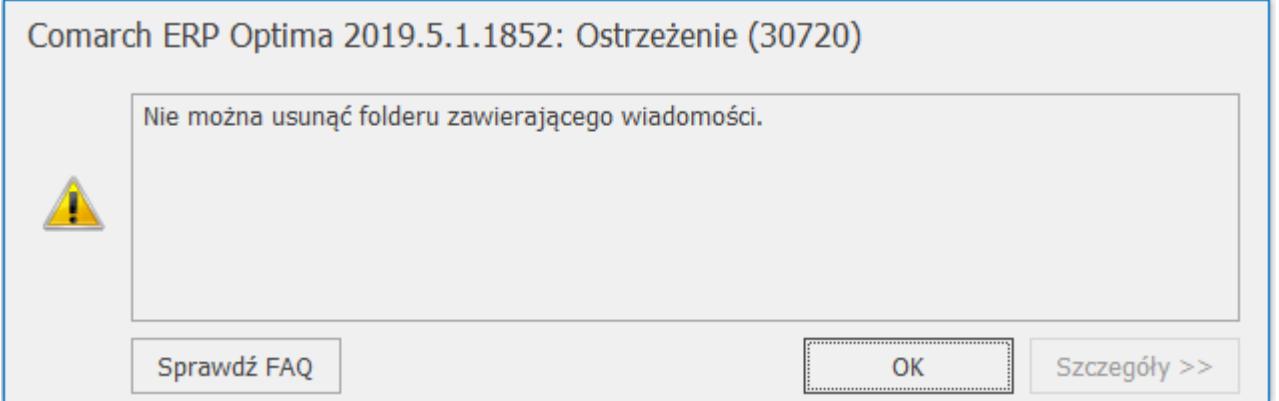

W strukturze drzewa foldery główne domyślnie zdefiniowane w programie są umieszczone w pierwszej kolejności i nie podlegają sortowaniu. Dodawanie nowych podfolderów zakłada folder w danej gałęzi i foldery te są ustawiane w kolejności alfabetycznej w tej gałęzi. Dodawanie nowych folderów na głównej gałęzi założy foldery pod ostatnim folderem głównym, a dodane foldery zostaną posortowane alfabetycznie. Na obydwu

zakładkach w nagłówku działa filtrowanie służące do wyszukania po nazwie folderów na drzewku.

Dla ułatwienia pracy z wieloma kontami e-mail, po wskazaniu kursorem określonego folderu skrzynki pocztowej, wyświetli się dodatkowy opis. Zawiera on informację o nazwie konta, do którego dany folder należy. W przypadku zakładki **[Wszystkie]**, nazwa konta wyświetlana jest tylko dla folderów utworzonych przez użytkownika.

### **Zarządzanie folderami w skrzynce pocztowej.**

Wykonywanie operacji dla folderów odbywa się tylko na zakładce **[Wg kont]** dla wskazanego na drzewie folderu. Po wybraniu folderu na drzewie jego zawartość wyświetlana jest w skrzynce pocztowej. W przypadku wybrania gałęzi nie będących folderami jak gałęzie: **Poczta**, **Archiwum** lub dane **konto pocztowe** w skrzynce pocztowej lista wiadomości jest pusta.

Na **wstążce w górnym menu dostępna jest** grupa o nazwie *Folder* zawierającą opcje dotyczące zarządzaniem folderami. Grupa aktywna jest na zakładce **[Wg kont]**. Za pomocą przycisków dostępnych na wstążce w grupie *Folder* lub pod prawym przyciskiem myszy z menu kontekstowego można wybrać jedną z poniższych opcji:

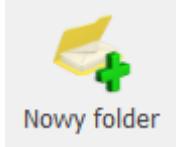

 *Dodaj folder* – dodanie nowego folderu

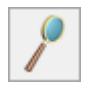

 *Zmień* – edycja nazwy folderu

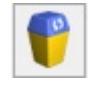

 *Usuń* – usuwanie folderu z bazy danych

Przenoszenie folderów odbywa się poprzez przeciągnięcie folderów za pomocą myszki na wskazany folder. Przenoszenie folderów możliwe jest tylko w obrębie danego konta pocztowego.

Przenoszona jest cała zawartość wskazanego folderu wraz z jego podfolderami.

### **Synchronizacja folderów i zarządzanie folderami w IMAP**

Po poprawnym skonfigurowaniu konta w protokole IMAP i wykonaniu synchronizacji, w skrzynce pocztowej są widoczne zarówno foldery subskrybowane, jak i foldery lokalne. Dla rozróżnienia obu rodzajów katalogów, nazwy tych pierwszych są napisane standardową czcionką, a nazwy folderów lokalnych kursywą. W przypadku kont o typie POP3, nazwy katalogów są prezentowane standardowo. W tym protokole wszystkie foldery są lokalne, więc nie są rozróżniane.

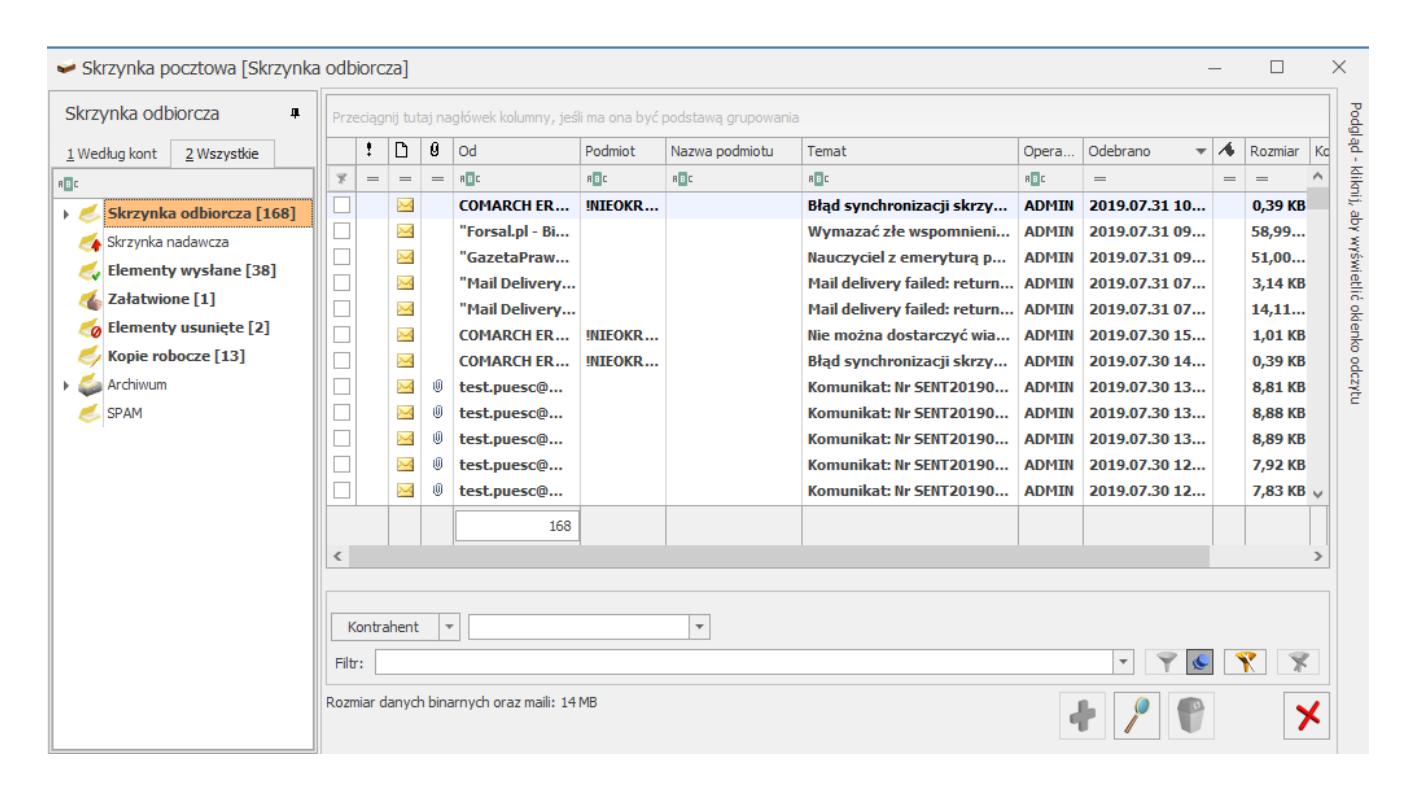

Przy wejściu do skrzynki pocztowej w programie, w pierwszej kolejności, w celu zachowania spójności struktury katalogów, synchronizowana jest lista wszystkich folderów. Następnie wysyłane są na serwer nowe wiadomości. Potem zostają pobrane nowe wiadomości z serwera pocztowego, z subskrybowanych folderów.

Synchronizacja skrzynki pocztowej może się odbywać tylko na

jednej instancji, dlatego wszystkie operacje przenoszenia, dodawania i usuwania wiadomości są wykonywane na bazie. Następnie na jednym stanowisku podczas synchronizacji te wszystkie zmiany są aktualizowane na serwerze.

W przypadku dłuższej pracy użytkownika na danej skrzynce pocztowej, jest ona synchronizowana zgodnie z ustawieniami dotyczącymi czasu pobierania wiadomości lub na żądanie za pomocą przycisku *Wyślij/ Odbierz*.

#### Uwaga

W przypadku niepowodzenia synchronizacji konta o typie IMAP, do skrzynki odbiorczej operatora zostanie wygenerowana wiadomość e-mail z informacjami o błędach. Jeżeli w tym samym czasie dana wiadomość zostanie przeniesiona z poziomu serwera i z programu Comarch ERP Optima do dwóch różnych folderów, to będzie ona widoczna w nowym katalogu w ramach akcji wykonanej na serwerze. Jednocześnie w skrzynce odbiorczej pojawi się e-mail z informacją o wycofaniu w programie operacji zmiany folderu dla tej wiadomości. Po wykonaniu synchronizacji, z poziomu skrzynki odbiorczej w programie możliwe będzie przeniesienie tej wiadomości do innego folderu.

Zmiany w strukturze katalogów wprowadzone z poziomu programu zostaną również odzwierciedlone na serwerze poczty, w szczególności utworzenie nowego subskrybowanego folderu, zmiana nazwy folderu, zapisanie wersji roboczej wiadomości, wysłanie lub przeniesienie wiadomości do innego folderu. Dozwolone jest przenoszenie folderów do innych folderów o takim samym statusie, np. lokalnych do innych folderów lokalnych. Utworzony nowy subfolder dziedziczy status z folderu nadrzędnego. Nie jest możliwa zmiana nazwy folderu, jego przeniesienie lub usunięcie podczas wykonywania synchronizacji.

Uwaga W zależności od serwera poczty, niektóre operacje na folderach mogą być niemożliwe do wykonania w Comarch ERP Optima. Np. jeżeli serwer poczty, na którym jest konto e-mail użytkownika nie pozwala na zagnieżdżenia w strukturze folderów, to próba założenia subfolderu po stronie Comarch ERP Optima również nie będzie możliwa.

Gdy na serwerze poczty nastąpiła zmiana nazwy subskrybowanego folderu, to w programie folder ten zostanie oznaczony jako lokalny. Jeżeli zawiera on wyłącznie pobrane nagłówki, z poziomu programu nie będzie możliwe otworzenie takich wiadomości. W tej sytuacji w konfiguracji folderów IMAP będą widoczne oba foldery (folder lokalny z nazwą sprzed zmiany oraz folder serwerowy ze zmienioną nazwą). Przy oznaczeniu subskrypcji dla folderu serwerowego ze zmienioną nazwą, wiadomości zostaną ponownie pobrane z serwera. Po zaznaczeniu subskrypcji folderu lokalnego, zostanie utworzony jego odpowiednik na serwerze i na serwer zostaną przeniesione wiadomości z programu.

Jeżeli na serwerze został usunięty folder zawierający wiadomości, to po synchronizacji będzie on widoczny w programie jako lokalny, bez możliwości pobrania pełnych treści wiadomości (jeżeli wcześniej pobrano tylko ich nagłówki).

W przypadku usunięcia folderu na serwerze i dodania drugiego z taką samą nazwą, a następnie przypisania do niego wiadomości – to po wykonaniu synchronizacji, w programie widoczny będzie ten folder z nową zawartością.

Podczas przenoszenia wiadomości do folderów subskrybowanych weryfikowane jest, czy katalog docelowy istnieje na serwerze pocztowym. Jeżeli w międzyczasie został on usunięty na innym kliencie poczty, a nowa struktura folderów nie została jeszcze zsynchronizowana po stronie Comarch ERP Optima, to przeniesienie wiadomości do takiego "nieistniejącego" na serwerze folderu zostanie wycofane. Jednocześnie w skrzynce pocztowej w programie pojawi się wiadomość informująca o tym niepowodzeniu.

Przeniesienie wiadomości, której nie ma na serwerze pocztowym, np. z folderu lokalnego do synchronizowanego, spowoduje utworzenie tej wiadomości na serwerze.

Uwaga Dla kont e-mail o protokole IMAP nie można tworzyć folderów ze znakami specjalnymi w nazwie. Foldery ze znakami niedozwolonymi, tj. "./\ nie będą synchronizowane.

## **[Formularz szablonu](https://pomoc.comarch.pl/optima/pl/2023_5/index.php/dokumentacja/formularz-szablonu-2/)**

Formularz szablonu składa się z dwóch zakładek: **[Ogólne]** oraz **[Podłączenia]**. Na zakładce **[Ogólne]** jest możliwość wpisania stałej treści oraz tytułu e-maila. Dodatkowo można korzystać makr, które umożliwią podstawianie danych w polach **temat** oraz **treść** (więcej na ten temat w rozdziale [Makra](https://pomoc.comarch.pl/optima/pl/2023_5/.index.php/dokumentacja/makra/)).

Pola jakie należy wypełnić:

- **Nazwa szablonu** nazwa wzorca e-mail, która będzie wyświetlana na liście szablonów. Pole jest obowiązkowe.
- **Opis**  możliwość wpisania dodatkowego opisu.
- **Temat**  wpisany temat jest przenoszony do treści e-maila w pole tytuł.
- **Treść** dowolny tekst z możliwością wyboru rodzaju, rozmiaru i koloru czcionki oraz innych opcji w dostępnym edytorze, przenoszony do treści e-maila.
- **DO, DW, UDW** możliwość wskazania jednego lub kilku adresów (rozdzielonych średnikami), na które wysyłane będą wiadomości e-mail z danym szablonem.

Szablon wiadomości daje możliwość wskazania domyślnego pola z adresem e-mail. W polach **DO, DW, UDW** można wskazać adres poprzez ręczne wpisanie, wybór adresu z książki adresowej lub za pomocą funkcji GetSQL.

Dedykowane wzorce wiadomości, mogą być wysyłane zawsze do tych samych osób lub za pomocą funkcji GetSQL umożliwiono dynamiczne dodawanie adresów – np. do określonego szablonu będzie można pobierać zawsze adres domyślnego przedstawiciela, operatora-opiekuna, odbiorcy.

Podczas wysyłania wiadomości z poziomu listy lub formularza dokumentu, automatycznie do pola **Do** pobierany jest adres email z karty Nabywcy. Jeśli zamówienie pochodzi z e-sklepu lub wszystko.pl i wystawione jest na kontrahenta !NIEOKREŚLONY! wówczas adres mailowy pobierany jest z formularza dokumentu z sekcji *Odbiorca*. Jeżeli na domyślnym szablonie uzupełnione są pola **DO, DW, UDW** wówczas adres **DO, DW, UDW** z szablonu zostanie wczytany na formularz wiadomości. Po zmianie szablonu, przypisane adresy w polach **DO, DW, UDW** zostaną zaktualizowane chyba, że użytkownik wprowadził adres w polach **DO, DW, UDW** bezpośrednio na edytowanej wiadomości.

W przypadku nieprawidłowej funkcji GetSQL, pole adresowe pozostaje puste.

Uwaga

W przypadku wiadomości wysyłanych za pomocą Serwisu operacji automatycznych, dla których wybrano szablon z uzupełnionymi polami Do, DW i UDW – na wiadomość finalną zostanie przeniesiony tylko adres z pola **UDW**

#### Przykład

**Przykład: Przykład z użyciem funkcji GetSQL w polach Do, DW lub UDW:**

#### **mail nabywcy z FA z karty kontrahenta**

{GetSQL('SELECT Knt\_Email FROM cdn.TraNag JOIN cdn.Kontrahenci ON Knt\_KntId = TrN\_PodID WHERE TrN TrNID =  $'$  & {eID},  $'f')$ }

**mail przedstawiciela domyślnego na dokumentach**

#### **handlowych/magazynowych, jeśli nie ma przedstawicieli lub żaden nie jest domyślny to zwraca adres e-mail podmiotu**

{GetSQL('SELECT IsNull(KnO\_Email, Pod\_Email) from CDN.TraNag inner join CDN.PodmiotyView on TrN\_PodmiotTyp= Pod\_PodmiotTyp and TrN PodID = Pod PodId left join CDN.KntOsoby on Pod PodmiotTyp = 1 and Pod PodId = KnO KntId and KnO Domyslny  $=1$  where TrN TrNID =' & eID )}

#### **mail odbiorcy z FA z zakładki kontrahent**

{GetSQL('SELECT TrN\_OdbEmail FROM cdn.TraNag WHERE TrN TrNID =  $'$  & {eID},  $'f')$ }

#### **mail odbiorcy z FA z karty kontrahenta**

{GetSQL('SELECT Knt\_Email FROM cdn.TraNag JOIN cdn.Kontrahenci ON Knt KntId = TrN OdbID WHERE TrN  $TrNID = ' & {eID}, 'f')$ 

#### **mail do wszystkich przedstawicieli nabywcy**

```
{GetSQL('SELECT STUFF((SELECT CASE ISNULL(KnO_Email,'''') WHEN
'''' THEN '''' ELSE '', '' + KnO_Email END
FROM CDN.KntOsoby WHERE KnO KntId = ' & {ePodmiotID} &
' FOR XML PATH('''')),1,1,'''')','f')}
```
#### **mail do wszystkich przedstawicieli odbiorcy**

```
{GetSQL('SELECT STUFF((SELECT CASE ISNULL(KnO_Email,'''') WHEN
'''' THEN '''' ELSE '', '' + KnO_Email END
FROM cdn.TraNag
JOIN cdn.Kontrahenci ON Knt_KntId = TrN_OdbID
JOIN CDN.KntOsoby ON KnO KntId = Knt KntId
WHERE TrN_TNID = ' & {eID} & ' FOR XML
PATH('''')),1,1,'''')','f')}
```
**mail do pierwszego przedstawiciela nabywcy z wypełnionym adresem email**

```
{GetSQL('SELECT TOP 1 KnO_Email
FROM CDN.KntOsoby WHERE
KnO KntId = ' \& {ePodmiotID} \& ' AND ISNULL(KnO Email,'''')
NOT IN ('''')','f')}
```
#### **mail do pierwszego przedstawiciela odbiorcy z wypełnionym adresem email**

```
{GetSQL('SELECT TOP 1 KnO_Email FROM cdn.TraNag
JOIN cdn.Kontrahenci ON Knt KntId = TrN OdbID
JOIN CDN.KntOsoby ON KnO KntId = Knt KntId
WHERE TrN TrNID = ' & {eID} & ' AND ISNULL(KnO Email,'''') NOTIN ('''')','f')}
```
Podczas wysyłania wiadomości z poziomu listy lub formularza dokumentu, jeżeli na domyślnym szablonie uzupełnione jest pole **UDW**, wówczas adres UDW z szablonu zostanie wczytany na formularz wiadomości. Po zmianie szablonu, przypisane adresy w polu **UDW** zostaną zaktualizowane chyba, że użytkownik wprowadził adres w pole **UDW** bezpośrednio na edytowanej wiadomości.

**Przypisz nadawcę do szablonu** – możliwość wskazania domyślnego adresu nadawczego dla wiadomości wysyłanych z użyciem danego szablonu. Po zaznaczeniu opcji i wskazaniu adresu z spośród kont e-mail skonfigurowanych w programie. Na liście dostępne są wyłącznie adresy aktywne, których operator tworzący szablon jest użytkownikiem (lub opiekunem).

Opcja **Przypisz nadawcę do szablonu** nie działa w odniesieniu do wiadomości wysyłanych za pomocą windykacji. Wiadomości generowane za pomocą windykacji mają zawsze w polu OD przypisaną skrzynkę, która została zdefiniowana w *System/ Konfiguracja/ Firma/ CRM/ Windykacja należności*.

Po wybraniu szablonu z przypisanym adresem nadawczym, adres ten zostanie podmieniony na tworzonej wiadomości e-mail. Jeżeli operator, który nie jest użytkownikiem konta określonego jako domyślny adres nadawczy, na wiadomości wybierze szablon z przypisanym adresem nadawczym lub wysyła wiadomość, gdzie taki szablon jest domyślnym, to zostanie on wczytany do wiadomości e-mail, ale bez podmiany adresu nadawczego.

Ponadto formularz obsługiwany jest przez standardowe przyciski:

 *Zapisz zmiany* – umożliwia zapisanie wprowadzonych zmian

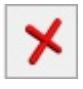

 *Zamknij* – umożliwia zamknięcie okna

Na zakładce **[Podłączenia]** widoczne są podłączone szablony.

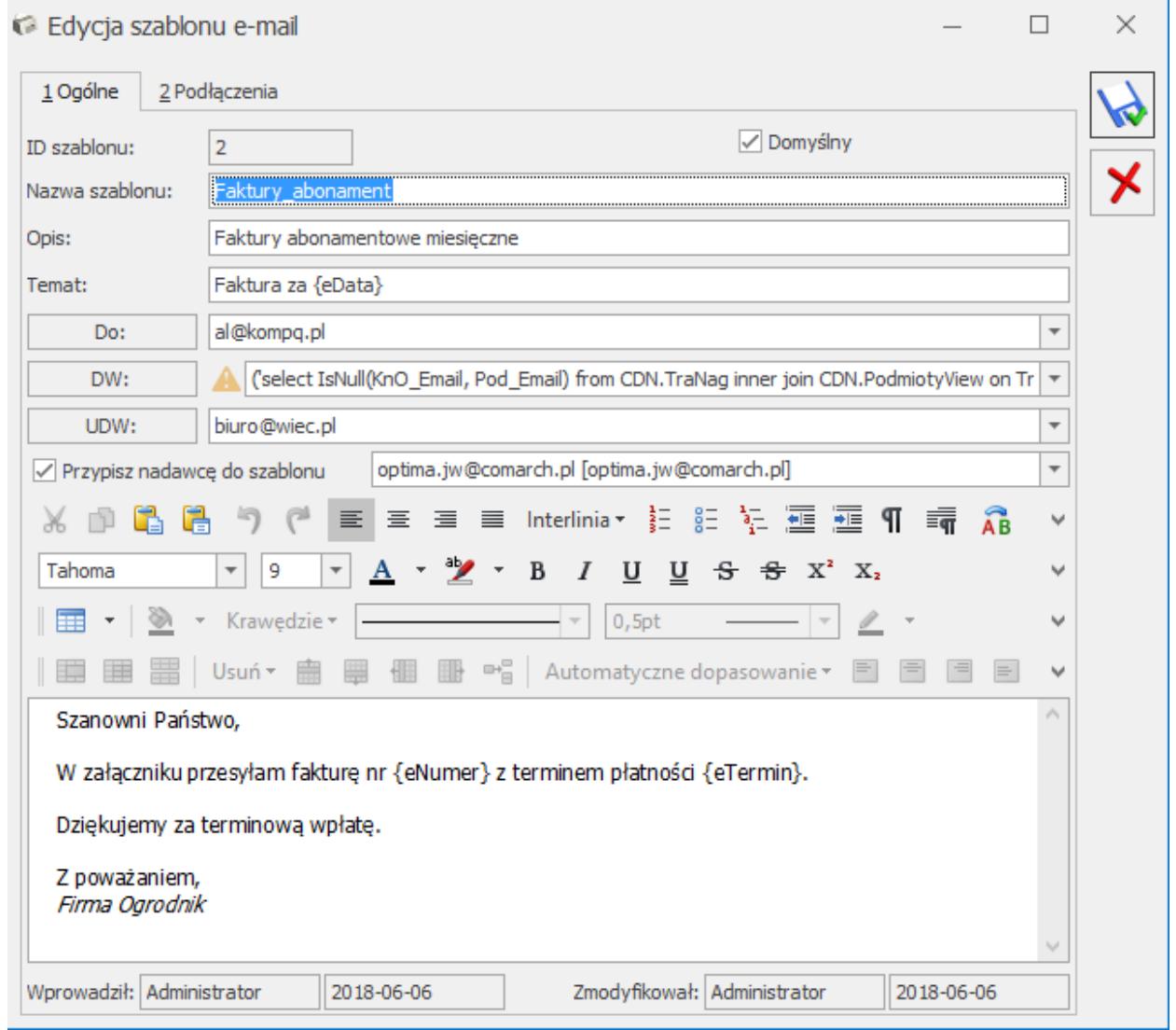

Formularz wzorca szablonu e-mail

# **[Makra](https://pomoc.comarch.pl/optima/pl/2023_5/index.php/dokumentacja/makra/)**

Tworząc wzorzec wiadomości e-mail (szablon) mamy możliwość zdefiniowania niektórych informacji tak, aby podczas wysyłania e-maila program automatycznie podstawiał odpowiednie dane – odbywa się to za pomocą makra. Makra można wykorzystywać w temacie i treści wiadomości. Lista predefiniowanych w programie makr dostępna jest w menu kontekstowym (prawy klawisz myszki w polu temat i treść).

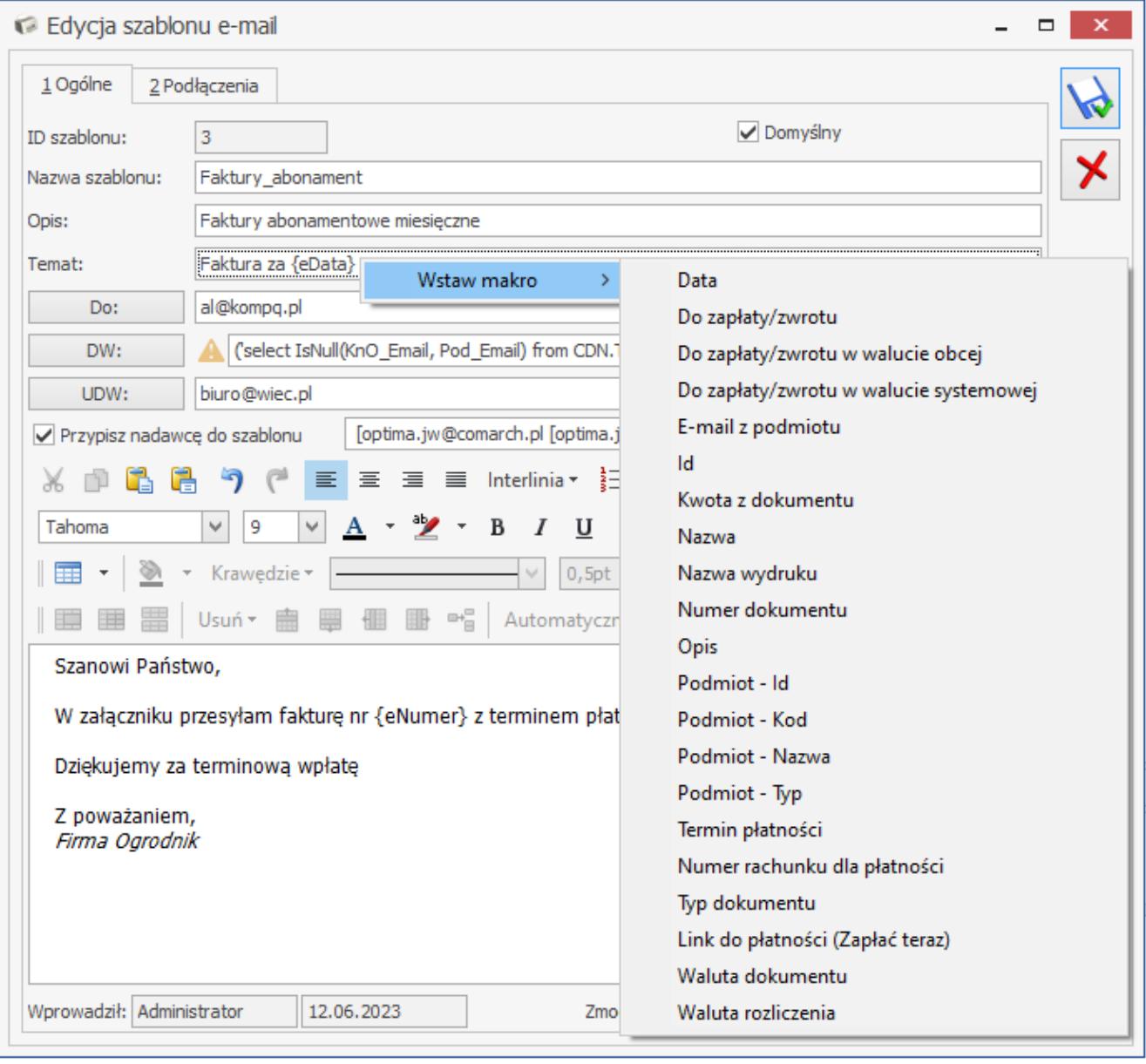

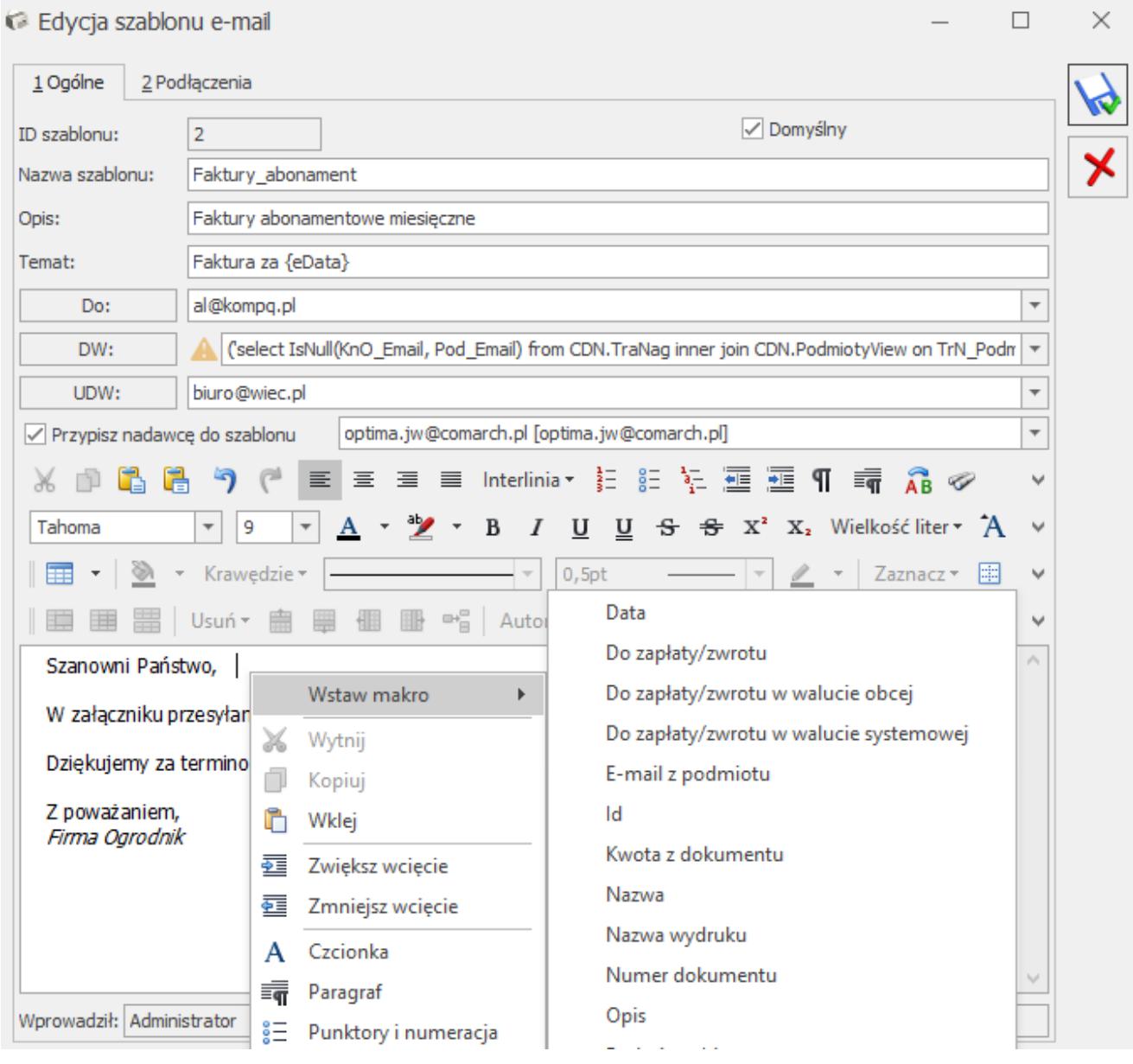

Wstawianie makra w polu treść wiadomości

Dostępne makra:

- **Data**  wstawia datę wystawienia z dokumentu
- **Do zapłaty/ zwrotu** wstawia kwotę do zapłaty lub zwrotu (w przypadku korekt będzie to kwota do zwrotu z minusem) jaka jest na dokumencie.
- **Do zapłaty/ zwrotu w walucie obcej** wstawia kwotę do zapłaty lub zwrotu (w przypadku korekt będzie to kwota do zwrotu z minusem) w walucie obcej jaka została na dokument.
- **Do zapłaty/ zwrotu w walucie systemowej –** wstawia kwotę do zapłaty lub zwrotu (w przypadku korekt będzie to

kwota do zwrotu z minusem) w walucie systemowej jaka obowiązuje w programie.

- **E-mail z podmiotu** adres e-mail z karty podmiotu
- **ID** ID dokumentu, numer identyfikacyjny dokumentu zapisany w bazie
- **Kwota z dokumentu** kwota dokumentu z zakładki Ogólne
- **Nazwa** wykorzystywane: w przypadku kontrahenta nazwa kontrahenta, w przypadku przedstawiciela przy mailingu seryjnym, imię i nazwisko przedstawiciela
- **Nazwa wydruku** nazwa wydruku
- **Numer dokumentu** numer dokumentu, z formularza którego będzie wysyłana wiadomość
- **Opis** wzależności od formularza dokumentu będzie wstawiony opis. *Przykładowo w przypadku deklaracji będzie to okres za jaki jest deklaracja a w przypadku dokumentów handlowo-magazynowych będzie to numer dokumentu ( nr obcy) itd.*
- **Podmiot Kod** kod podmiotu
- **Podmiot Nazwa** nazwa podmiotu
- **Termin płatności** termin płatności z dokumentu
- **Numer rachunku dla płatności** numeru rachunku bankowego powiązanego z formą płatności dokumentu załączonego do wiadomości e-mail.
- **Link do płatności (Zapłać teraz) –** W przypadku gdy dla faktury sprzedaży został pobrany link do płatności z Comarch Apfino, wówczas na wiadomości mailowej dla tego dokumentu w miejscu makra pojawi się link do płatności.
- **Waluta dokumentu** waluta w jakiej wystawiony jest dokument
- **Waluta rozliczenia** waluta w jakiej rozliczony jest dokument

W oknie edycji szablonu e-mail dla zdarzenia w *Preliminarzu płatności* oprócz standardowych dostępne są następujące makra:

**Zestawienie dokumentów windykowanych –** makro podstawia

informacje o wszystkich nieuregulowanych płatnościach kontrahenta zgodnie z terminem wskazanym na akcji windykacyjnej. Zestawienie zawiera kolumny *Numer dokumentu* (jeśli na płatności nie zdefiniowano numeru wówczas podpowiada się *numer obcy* z płatności), *Termin płatności, Kwota należności, Waluta*, oraz podsumowanie dokumentów z podziałem na waluty.

- **Zestawienie dokumentów nierozliczonych po terminie**  makro podstawia informacie o nieuregulowanych płatnościach kontrahenta, których liczba dni po terminie jest większa niż dokumentu podlegającego windykacji. Uzupełniając zestawienie dokumentów przeterminowanych program uwzględnia datę realizacji lub termin płatności, w zależności od ustawień w konfiguracji windykacji. Zestawienie zawiera *kolumny Numer dokumentu* (jeśli na płatności nie zdefiniowano numeru wówczas podpowiada się *numer obcy* z płatności), *Termin płatności, Kwota należności, Waluta, Po terminie*, oraz podsumowanie dokumentów z podziałem na waluty.
- **Zestawienie wszystkich dokumentów nierozliczonych po terminie** – makro podstawia informację o wszystkich nieuregulowanych i przeterminowanych płatnościach kontrahenta. Uzupełniając zestawienie dokumentów przeterminowanych program uwzględnia datę realizacji lub termin płatności, w zależności od ustawień w konfiguracji windykacji. Zestawienie zawiera kolumny *Numer dokumentu* (jeśli na płatności nie zdefiniowano numeru wówczas podpowiada się *numer obcy* z płatności), *Termin płatności, Kwota należności, Waluta, Po terminie*, oraz podsumowanie tych dokumentów z podziałem na waluty.
- **Zestawienie dokumentów nierozliczonych przed terminem**  makro podstawia informację o nieuregulowanych płatnościach kontrahenta, których liczba dni przed terminem jest mniejsza niż dokumentu podlegającego windykacji. Uzupełniając zestawienie dokumentów nierozliczonych, których termin jeszcze nie minął, program uwzględnia datę realizacji lub termin płatności,

w zależności od ustawień w konfiguracji windykacji. Zestawienie zawiera kolumny *Numer dokumentu* (jeśli na płatności nie zdefiniowano numeru wówczas podpowiada się *numer obcy* z płatności), *Termin płatności, Kwota należności, Waluta, Dni do terminu*, oraz podsumowanie tych dokumentów z podziałem na waluty.

**Zestawienie wszystkich dokumentów nierozliczonych przed terminem –** makro podstawia informację o wszystkich nieuregulowanych płatnościach kontrahenta, które nie są jeszcze przeterminowane. Uzupełniając zestawienie dokumentów nierozliczonych program uwzględnia datę realizacji lub termin płatności, w zależności od ustawień w konfiguracji windykacji. Zestawienie zawiera kolumny *Numer dokumentu* (jeśli na płatności nie zdefiniowano numeru wówczas podpowiada się *numer obcy* z płatności), *Termin płatności, Kwota należności, Waluta, Dni do terminu*, oraz podsumowanie tych dokumentów z podziałem na waluty.

Dodatkowo jest możliwość użycia funkcji *GetSQL.* Za pomocą polecenia *GetSQL* można pobrać dodatkowe informacje, niedostępne w ramach standardowych makr. W tym celu dostępne są również makra pozwalające odwołać się do identyfikatora podmiotu oraz dokumentu.

Są to:

- **Id dokumentu**
- **Podmiot Id**
- **Podmiot Typ**
- **Typ dokumentu**

Przykład **Przykład z użyciem makra**

Użytkownik posiada zdefiniowany szablon dla listy faktur

sprzedaży. W temacie wzorca oraz treści ma wstawione poniższe makra:

*Nazwa szablonu: Faktura sprzedaży*

*Opis: Wysyłka faktur sprzedaży*

*Temat:Faktura z dnia {eData} dla {ePodmiotNazwa}*

Szanowni Państwo,

W załączniku przesyłamy fakturę nr {eNumer} na kwotę {eKwotaDok} {eWalutaRoz}.

Termin płatności upływa {eTermin}.

Dziękujemy za terminowe uregulowanie należności.

Z poważaniem

Firma Ogrodnik

*W momencie wyboru powyższego szablonu na formularzu wiadomości w pola z makrem zostaną podstawione odpowiednie dane.*

*Nazwa szablonu: Faktura sprzedaży*

*Opis: Wysyłka faktur sprzedaży*

*Temat: Faktura z dnia 10-02-28 dla F.H. ABC sp. z o.o.*

*Szanowni Państwo,*

*W załączniku przesyłamy fakturę nr FA/48/2010 na kwotę 102.11 PLN.* 

*Termin płatności upływa 10-03-07.*

*Dziękujemy za terminowe uregulowanie należności.*

*Z poważaniem*

*Firma Ogrodnik*

#### Przykład **Przykład z użyciem funkcji GetSQL**

Użyta w szablonie dla deklaracji VAT-7 składnia: {GetSQL('SELECT dke\_wartoscl FROM cdn.DeklElem WHERE DkE Numer=15000 and Dke\_DknId =' &  ${eID}$ , 'f')} zwróci kwotę nadwyżki z pola 60 na deklaracji VAT-7(12). Zapytanie: {CHOOSE(GetSQL('SELECT dke\_wartoscl FROM cdn.DeklElem WHERE DkE Numer=15000 and Dke DknId ='  $\&$  {eID}, 'f') = 0, 'Kwota do zapłaty: ' &GetSQL('SELECT dke\_wartoscl FROM cdn.DeklElem WHERE DkE\_Numer=14715 and Dke\_DknId =' & {eID}, 'f'), 'Kwota nadwyżki: ' &GetSQL('SELECT dke\_wartoscl FROM cdn.DeklElem WHERE DkE Numer=15000 and Dke DknId ='  $\&$  {eID}, 'f') )} zwróci kwotę z pola 60 jeżeli jest nadwyżka, jeżeli nie ma nadwyżki zwróci kwotę do zapłaty z pola 58.

#### Uwaga

W przypadku wysyłania wydruku kaskadowego/seryjnego (czyli wzorca wydruku z którego powstanie wiele, osobnych wiadomości) najpierw w programie pojawia się formularz wiadomości ze zdefiniowanymi wcześniej makrami. Zapisanie lub wysłanie takiej wiadomości powoduje że makra zamieniają się w konkretne wartości/dane pobierane z bazy.

# **[Formularz wiadomości](https://pomoc.comarch.pl/optima/pl/2023_5/index.php/dokumentacja/formularz-wiadomosci/)**

Formularz wiadomości składa się z Nagłówka oraz zakładek: **[Ogólne], [Załączniki], [Historia], [Wątek], [Dokumenty]**. Dodatkowo w [górnym pasku menu](https://pomoc.comarch.pl/optima/pl/2023_5/index.php/dokumentacja/formularz-wiadomosci-pasek-menu/), dostępne są zakładki: **[Narzędzia okna], [Format czcionki], [Tabele].**

**Nagłówek wiadomości**

Pola jakie należy wypełnić:

- **Dokument** schemat numeracji dla e-maili wychodzących (schemat definicji numeracji można zdefiniować w *Konfiguracji/ program/ definicje dokumentów/ CRM/ wiadomość wychodząca).*
- **Numer** numer wiadomości nadany wg wybranego schematu numeracji. Do momentu zapisu wiadomości w polu numer wyświetla się AUTO.
- **Podmiot**  lista podmiotów, które występują w bazie danych czyli kontrahenci, banki, urzędy, pracownicy. Pole jest wypełniane tylko przy wysyłce z formularza dokumentu, w przypadku wysyłki z listy pole jest puste. Dotyczy wersji: **2018.6.1**

Pole uzupełnia się automatycznie jeśli na formularzu wiadomości w polu **DO:** zostanie wpisany adres e-mail, który jest powiązany z podmiotem.

Ponadto na formularzu wiadomości odebranej dostępny jest

przycisk *Aktualizuj e-mail podmiotu*, który pozwala zaktualizować domyślny adres podmiotu przypisanego do wiadomości.

Dodatkowo pole **Podmiot** wyświetla okno **Książka adresowa**. Jest to lista, która składa się z zakładek: **[Kontrahenci], [Pracownicy], [Urzędy], [Banki]**. Na zakładce **[Kontrahenci]**, na pozycji znajduje się opcja do rozwinięcia dodatkowej listy, na której znajdują się aktywni przedstawiciele z karty kontrahenta. Pod listą znajduje się sekcja Adresaci wiadomości z polami **Do/ DW/ UDW**, w których można przenieś adres e-mail albo wpisać ręcznie oraz panel filtra.

Dotyczy wersji: **2018.6.1**

W książce adresowej możliwe jest zaznaczenie jednego lub wielu adresów jednocześnie. Listę adresów kontrahentów i pracowników filtruje się również poprzez parametry: **Nieaktywni**, **Pokaż duplikaty**, **Archiwalni**.

Książka adresowa obsługiwana jest przez przyciski:

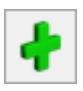

 *Dodaj*– możliwość dodania nowego kontrahenta

 *Podgląd* – podgląd/ edycja karty kontrahenta

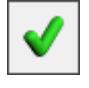

 *Zatwierdź*

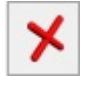

 *Zamknij* – zamknięcie okna

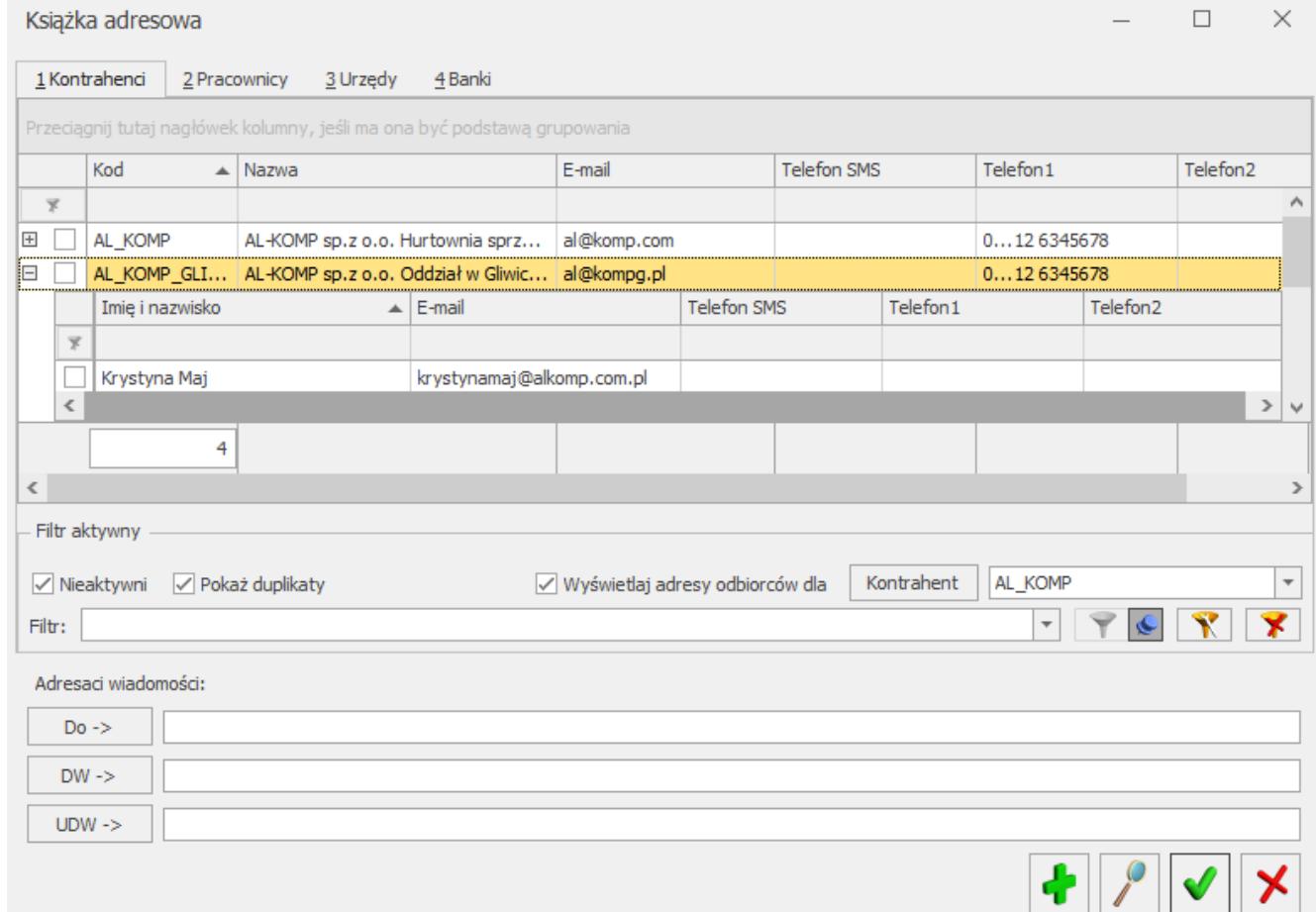

#### Książka adresowa

#### **Zakładka [Ogólne]**

Pola jakie należy wypełnić:

**OD** – lista aktywnych kont pocztowych, do których przypisany jest zalogowany operator

Dodatkowo na odebranej wiadomości dostępny jest przycisk

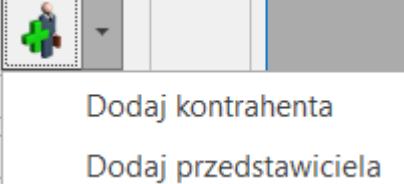

*Dodaj*, który pozwala szybciej utworzyć nową kartotekę dla kontrahenta lub dopisać przedstawiciela do podmiotu będącego nadawcą wiadomości. Użycie opcji *Dodaj kontrahenta* wywołuje formularz nowego kontrahenta, gdzie w polu **E-Mail** będzie przeniesiony adres e-mail nadawcy. Użycie opcji *Dodaj przedstawiciela* podnosi okno, na którym należy wskazać kontrahenta, do którego ma zostać przypisany przedstawiciel (jeżeli do wiadomości przypisano podmiot – okno będzie uzupełnione akronimem tego kontrahenta). Po zaakceptowaniu kontrahenta, zostanie wywołany formularz przedstawiciela, gdzie w polu **E-Mail** będzie przeniesiony adres z wiadomości e-mail z pola **OD**.

**DO/ DW/ UDW** – pola, do których należy wpisać adres email odbiorcy wiadomości (większą ilość adresów należy rozdzielić średnikami). W przypadku wysyłki z formularza dokumentu, adres e-mail jest automatycznie pobierany z karty podmiotu (jeśli adres jest wypełniony na karcie) oraz z formularza dokumentu z zakładki **Kontrahent** z pola **Email**. Dodatkowo pole DO/ DW/ UDW wyświetla okno Książka adresowa (więcej na temat książki adresowej opisane powyżej w punkcie 1). Kolejne pola to **Temat** wiadomości oraz **Treść** wiadomości.

#### **Zakładka [Załączniki]**

Na tej zakładce wyświetlana jest lista załączników. Oprócz załączników w postaci wydruków jest możliwe podpięcie dodatkowych, a ponadto edycja i usunięcie istniejących załączników. Informacja o liczbie załączników wyświetla jest obok nazwy zakładki. Do wiadomości e-mail można dodawać wiele załączników jednocześnie, zaznaczając je na oknie wyboru.

Uwaga W przypadku wydruku kaskadowego (gdy powstanie wiele, osobnych wiadomości) – załączniki będą dodawane przy zapisywaniu wiadomości.

Uwaga Jeżeli użytkownik doda załącznik w szablonie, który pojawi się przed wydrukiem seryjnym, zostanie on dołączony do każdego z wysyłanych seryjnie maili. Zakładka składa się z kolumn:

- *Nazwa pliku*
- *Rozmiar* wyświetla rozmiar pliku odczytany z właściwości pliku, a więc jeszcze przed zapisem/ wysłaniem wiadomości
- *Rozmiar w bazie*  wyświetla rozmiar pliku/ dokumentu zapisany w bazie programu.

**Uwaga** 

Jeśli rozmiar załącznika ma wartość mniejszą niż 1 MB to wyświetlany jest w KB, jeśli mniejszą to w MB. Okno obsługiwane jest przez przyciski:

♣

 *Dodaj –* dodaj załącznik

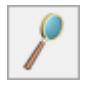

 *Zmień –* zmień załącznik

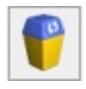

 *Usuń –* usuń załącznik

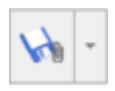

 *Zapisz załącznik.* 

W rozwijanym menu dostępne są opcje:

- *Zapisz załączniki*, umożliwia zapisanie załączników we wskazanym miejscu na dysku;
- *Zapisz załączniki w istniejącym dokumencie Obiegu dokumentów*, umożliwia podpięcie załączników do istniejących dokumentów w Bibliotece dokumentów.
- *Zapisz załączniki w nowym dokumencie Obiegu dokumentów*, umożliwia dodanie nowego dokumentu w Bibliotece dokumentów i zapisanie w nim załączników.

 *Zaczytaj dokument przez OCR do rejestru VAT.*

Więcej informacji na temat funkcji przenoszenia załączników z wiadomości mailowej do Obiegu Dokumentów i rejestru VAT znajduje się tutaj.

#### Uwaga

Na formularzu wiadomości e-mail na zakładce **[Załączniki]** możliwe jest dodawanie załączników metodą "przeciągnij i **upuść"** (przeciąganie ich za pomocą myszki). W tym celu należy wskazać plik w Eksploratorze Windows, a następnie z przytrzymanym lewym klawiszem myszy przeciągnąć go do programu **Comarch ERP Optima** i upuścić na liście załączników **Zakładka [Historia]**

Na zakładce zapisywane są zdarzenia związane z tworzeniem, wysyłaniem i modyfikacją e-maila. Zakładka składa się z kolumn:

*Akcja* – zawierającą informację o zdarzeniu wykonanym dla wiadomości (możliwe akcje to m.in. utworzono, odebrano/przypisano, przeczytano, wysłano, załatwiono,

zmiana folderu na…),

- *Operator* dla którego konta została wykonana akcja,
- *Data*  data i godzina wykonania akcji,
- *Komentarz* dodatkowa informacja, jaka została wprowadzona w momencie oznaczania wiadomości jako załatwionej lub podczas przekazywania – opcje dostępna z poziomu wiadomości w górnym pasku menu. W przypadku kont protokołem IMAP, komentarze będą widoczne wyłącznie lokalnie, nie zostaną przeniesione na serwer pocztowy. Zmiany wykonane na serwerze pocztowym (np. przeniesienie wiadomości do innego folderu) są zapisywane w historii danej wiadomości jedynie, gdy foldery w których zachodzą zmiany są subskrybowane.

#### **Zakładka [Wątek]**

Program umożliwia wątkowanie korespondencji. Do tematu wiadomości dołączany jest numer, który następnie pozwala na zebranie e-maili wysłanych i odebranych na zakładce **[Wątek]** *i* prześledzenie danej konwersacji. Wątkowanie czyli dołączanie numeru wątku do tematu, jest domyślnie włączone. W *Konfiguracji* (*Program/CRM/Konta e-mail – zakładka Parametry*) można je wyłączyć.

Wykorzystując wątkowanie w programie Comarch ERP Optima dopisywany jest numeru wątku, a tym samym zmianie ulega temat wiadomości przychodzącej. W przypadku kont o typie IMAP, jeżeli odpowiedź na pierwszą wiadomość w wątku zostanie udzielona z poziomu innego klienta poczty, w programie taka wiadomość otrzyma nowy wątek. Jeśli wątkowanie jest istotne w prowadzonej korespondencji, zaleca się tworzenie odpowiedzi z poziomu Comarch ERP Optima. W innym wypadku może się zdarzyć tak, że wiadomości zostanie nadany nowy wątek.

#### Dotyczy wersji: **2018.6.1**

Przychodząca wiadomość przypisywana jest do operatora-opiekuna konta, a następnie opiekun konta przypina wiadomość na

operatora- użytkownika konta, a ten na nią odpowiada. Nowo odebrana wiadomość zostanie przypisana do tego operatora, który udzielił odpowiedzi jako ostatni. **Zakładka [Dokumenty]**

Istnieje możliwość powiązania wiadomości przychodzącej/wychodzącej z innymi dokumentami w systemie np. kontaktami w CRM, fakturami, zleceniami serwisowymi itp. W tym celu na formularzu wiadomości e-mail znajduje się zakładka **[Dokumenty]**, a na niej:

- tabela z dokumentami powiązanymi
- możliwość powiązania z kontaktem CRM
- możliwość powiązania z dokumentem w Bibliotece

W przypadku kont o typie IMAP możliwe jest przypisanie e-maila do dokumentu zarówno w przypadku subskrypcji pełnych treści wiadomości, jak i pobierania wyłącznie nagłówków wiadomości. Można również powiązać wiadomości z ręcznie wskazanym podmiotem (np. jeśli kontrahent nie ma przypisanego adresu email i wiadomość nie została z nim powiązana automatycznie).

Uwaga

Powiązanie wiadomości z podmiotem/ dokumentem w programie może być usuwane na skutek niektórych operacji wykonywanych na serwerze/ innym Kliencie poczty; np. podczas przenoszenia wiadomości do folderu niesubskrybowanego (serwerowego) i przywrócenia go z powrotem do folderu subskrybowanego.

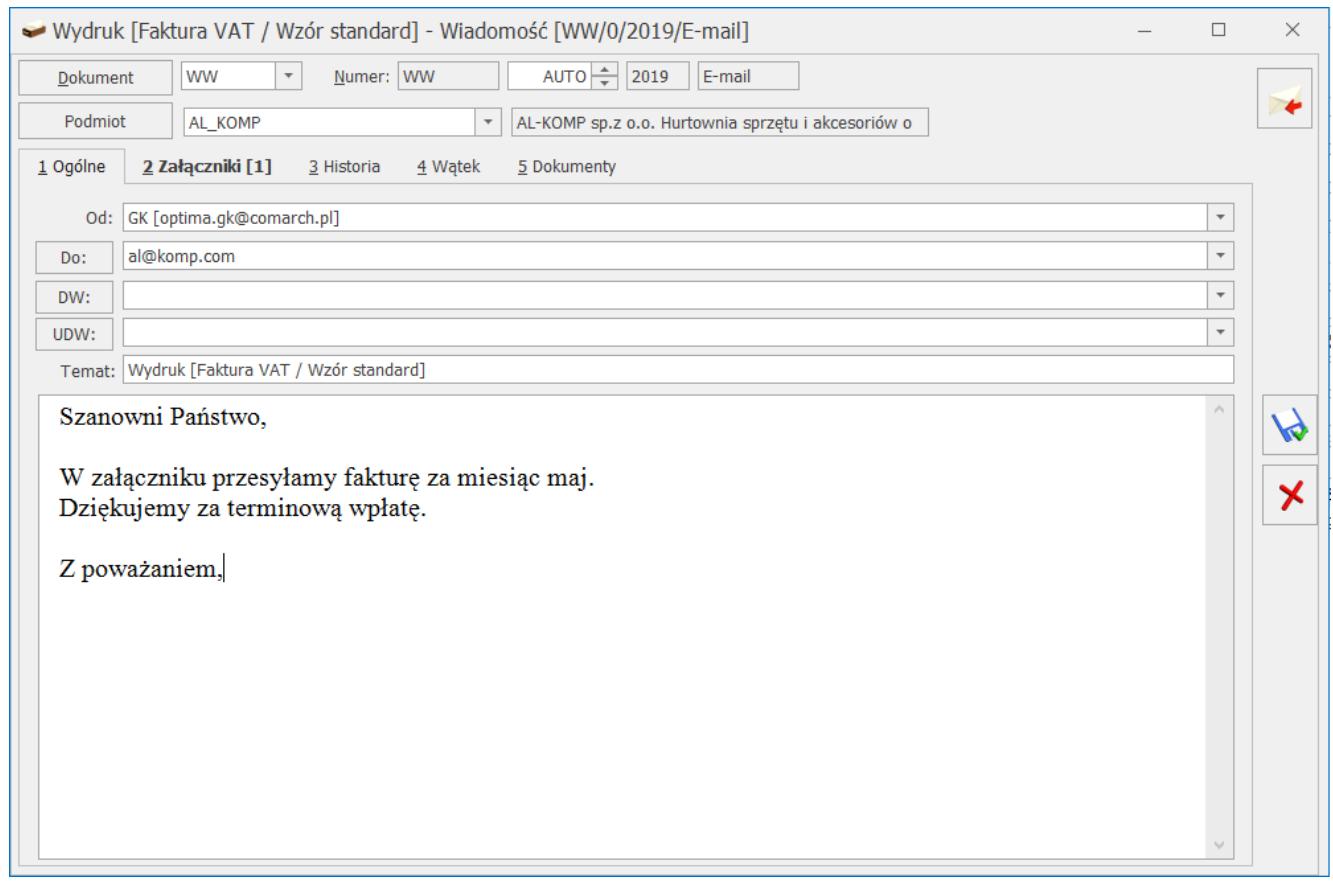

Formularz wiadomości e-mail zakładka Ogólne

# **[Lista szablonów wiadomości](https://pomoc.comarch.pl/optima/pl/2023_5/index.php/dokumentacja/lista-szablonow-wiadomosci/)**

Funkcjonalność wysyłki e- maili umożliwia tworzenie gotowych szablonów inaczej mówiąc wzorców wiadomości e – mail. Szablony mogą np. zawierać stałe teksty, które wykorzystywane są np. przy cyklicznej wysyłce e-maili. Szablonów może być wiele, w tym jeden domyślny.

Przykładowo, jeżeli chcemy aby w temacie e-maila wysyłanego z poziomu faktury wpisywał się tekst: "Faktura [numer faktury] z dnia [data wystawienia]" wystarczy dodać domyślny szablon z tytułem zdefiniowanym następująco: "Faktura...".

Definiowanie szablonów wiadomości dostępne jest z formularzy dokumentów albo z listy dokumentów. Należy rozwinąć menu pod przyciskiem *Wyślij a* następnie wybrać opcję **Konfiguracja szablonów e-mail…** wybranie tej opcji spowoduje otwarcie listy szablonów. Dla każdego rodzaju dokumentu można stworzyć odrębny szablon lub korzystać z jednego wzorca dostępnego dla wszystkich list i formularzy.

W programie można również dodawać szablony z poziomu formularza e-maila. Pozwala to na tworzenie wzorów wiadomości wykorzystywanych często w standardowych zapytaniach i odpowiedziach.

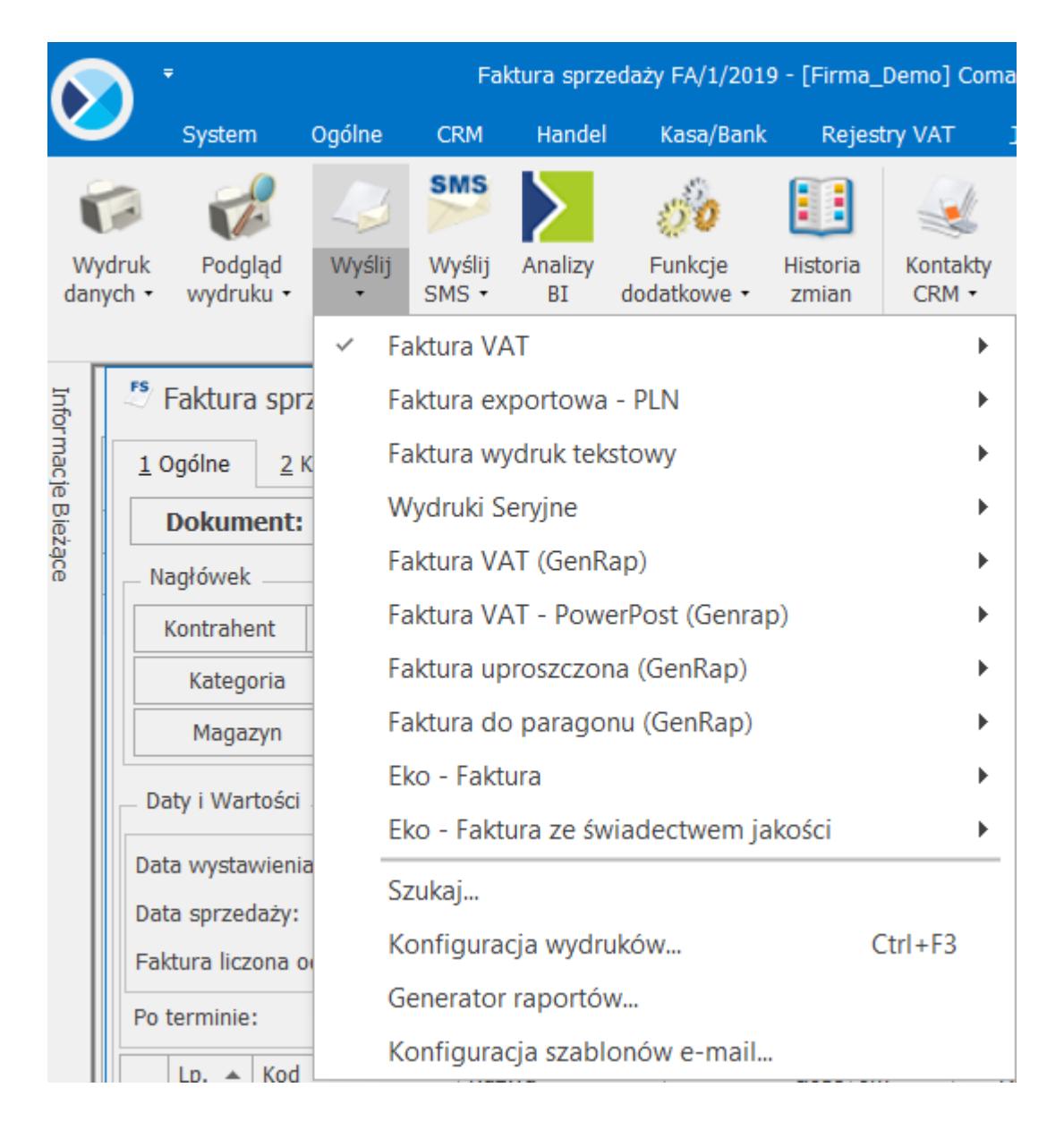

### **Lista szablonów wiadomości**

Lista szablonów wyświetlana jest w formie drzewka (tak jak ma to miejsce na oknie do konfiguracji wydruków).

Ustawiając się na gałęzi głównej **Procedury** – dodany szablon będzie widoczny z każdego miejsca w programie, gdzie jest możliwość zdefiniowania wzorca e-mail.

Ustawiając się na gałęzi z *nazwą procedury* czyli listy/ formularza gdzie aktualnie jesteśmy – dodany szablon będzie widoczny tylko z tego miejsca.

#### Przykład

Tworzony jest szablon dla faktur sprzedaży za abonament telefoniczny. Szablon definiowany jest z poziomu listy faktur sprzedaży. Jeśli szablon zostanie dodany ustawiając się na procedurze o nazwie: Lista faktur to będzie on widoczny tylko z poziomu listy faktur sprzedaży. Jeśli szablon zostanie dodany ustawiając się na gałęzi głównej: Procedury to będzie on widoczny z każdego miejsca w programie, czyli wysyłając emaila z jakiegokolwiek formularza czy listy dokumentów, na formularzu wiadomości będzie możliwość skorzystania z tego szablonu.

Istnieje również możliwość podpięcia istniejących szablonów do różnych procedur, co może być przydatne w przypadku dokumentów skojarzonych. W takiej sytuacji należy na oknie konfiguracji

szablonów e-mail za pomocą ikony **podłączyć szablon**.

#### Przykład

Użytkownik posiada zdefiniowany, wspomniany powyżej szablon dla faktur sprzedaży za abonament telefoniczny. Istnieją jednak sytuacje, że faktury są korygowane, w związku z czym zdefiniowany jest również szablon dla faktur korygujących, ponieważ są to dokumenty skojarzone, to do procedury Lista faktur ( gdzie istnieje już szablon Faktury abonamentowe) podłączony jest szablon Faktury\_korekty.

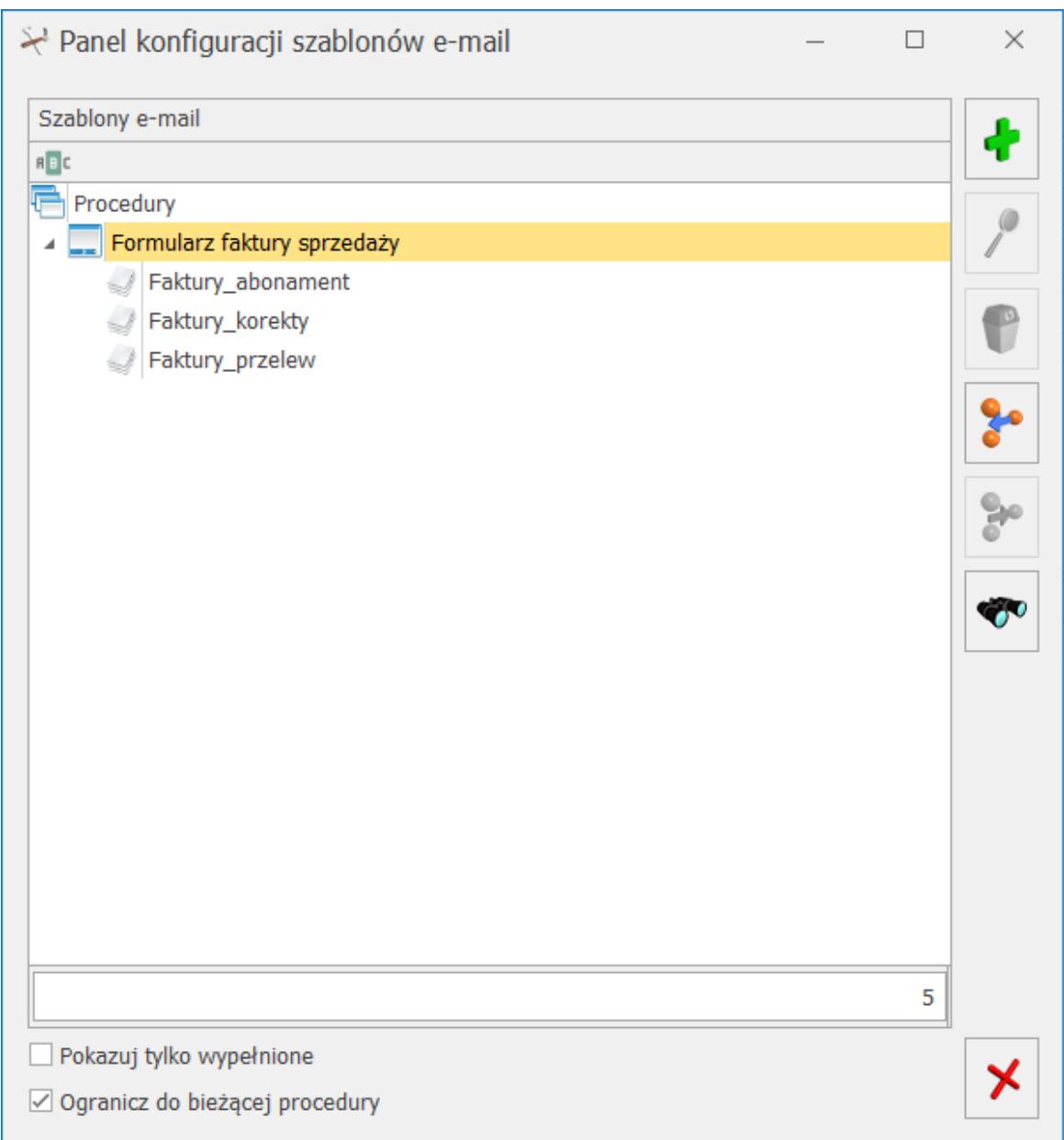

Lista zdefiniowanych szablonów dla formularza faktury sprzedaży

Lista szablonów obsługiwana jest przez przyciski:

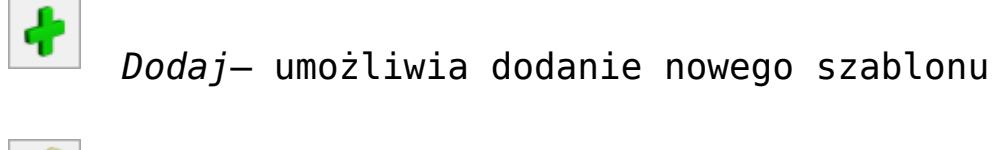

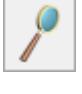

 *Zmień* – umożliwia podgląd/ edycję szablonu

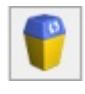

 *Usuń* – umożliwia usunięcie szablonu

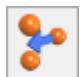

 *Podłącz szablon do procedury –* umożliwia podłączenie istniejącego szablonu do procedury, na której aktualnie użytkownik się znajduje

 *Odłącz szablon od procedury –* umożliwia odłączenie istniejącego szablonu od procedury, na której aktualnie użytkownik się znajduje

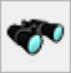

 *Znajdź szablon* – umożliwia wyszukanie procedury/szablonu zawierającego określony tekst/ciąg znaków

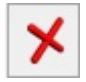

 *Zamknij –* umożliwia zamknięcie okna

Ponadto dostępne parametry:

- **Pokazuj tylko wypełnione** po zaznaczeniu tego parametru wyświetli się lista tych procedur, które mają podpięte szablony
- **Ogranicz do bieżącej procedury** po odznaczeniu tego parametru, wyświetli się lista wszystkich procedur